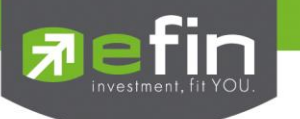

# **IR PLUS AGM ระบบประชุมผู้ถือหุ้นทางอิเล็กทรอนิกส์ (E-AGM)**

## **1. ดาวน์โหลด และติดตั้งแอปพลิเคชัน "IR PLUS AGM"**

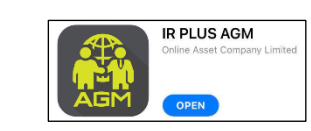

จาก App Store (iOS 14.5 ขึ้นไป) หรือ Google Play Store (เวอร์ชัน 8 ขึ้นไป)

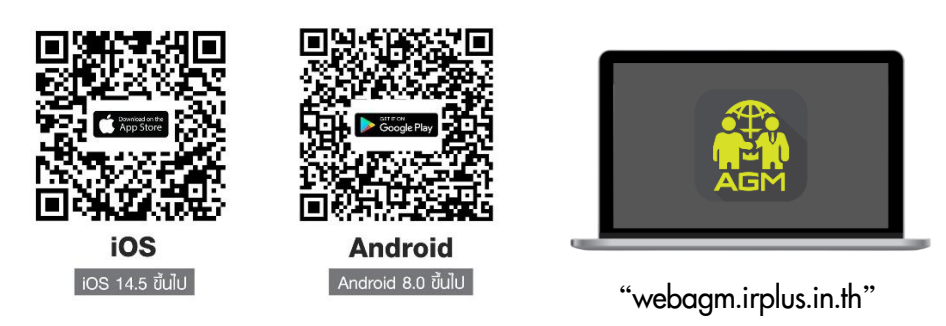

หรือเข้าระบบผ่าน Web App พิมพ์ **"webagm.irplus.in.th"** บน Google เข้าระบบได้ทันที โดยไม่ต้องติดตั้งโปรแกรมใดเพิ่ม

# **2. ขั้นตอนการยืนยันตัวตน (KYC)**

- เลือกบริษัทที่ต้องการเข้าร่วมประชุม และเลือกสถานะผู้เข้าใช้งาน จากนั้นกด Login เข้าระบบด้วยเลขที่บัตรประชาชนผู้ถือหุ้น
- กรอกข้อมูล ถ่ายภาพบัตรประชาชน และภาพตนเองคู่บัตรประชาชน เพื่อยืนยันตัวตน
- กรอกรหัส OTP ที่ได้รับจากระบบ ผ่านช่องทางที่เลือก (ข้อความ/e-mail)
- ระบบแจ้งผลการยืนยันตัวตน (KYC) "สำเร็จ" หรือ "ไม่สำเร็จ" กรณี ไม่สำเร็จ ให้ดำเนินการ KYC ใหม่ตามขั้นตอนอีกครั้ง
- สร้างรหัส PIN Code สำหรับเข้าร่วมประชุม

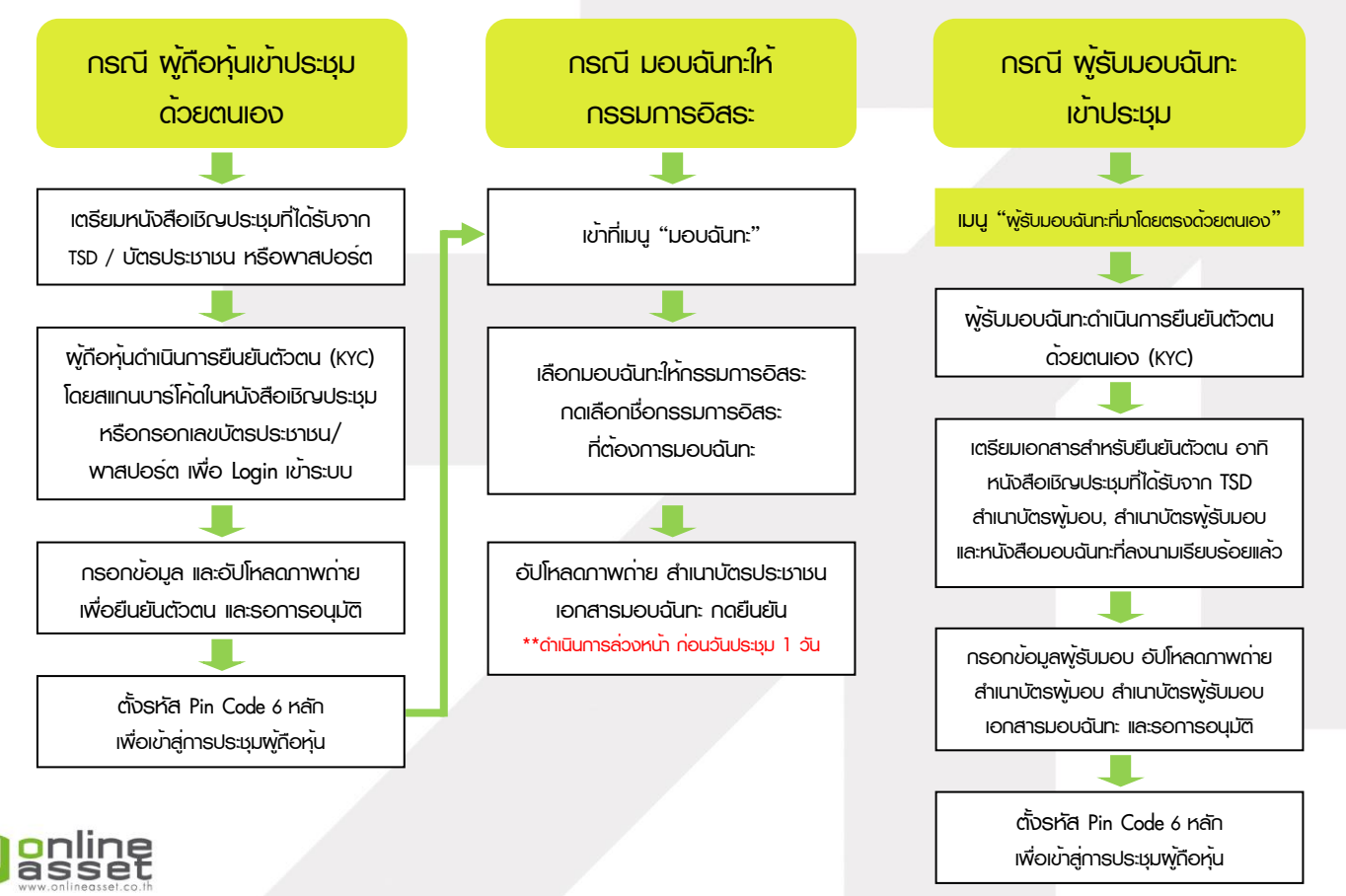

#### **ONLINE ASSET COMPANY LIMITED**

466 Ratchadapisek Rd., Samsen-Nok, Huay Kwang, Bangkok 10310 THAILAND Tel: +662 022 6200 Fax: +662 022 6255 www.efinancethai.com www.onlineasset.co.th

### **สิ่งที่สงมาดวยลําดับที่ 12**

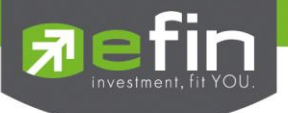

#### **3. วิธีการโหวตลงคะแนน**

ระบบจะ Default ผลโหวต "เห็นด้วย" ทุกวาระ สามารถเปลี่ยนแปลงผลโหวต "ไม่เห็นด้วย" หรือ "งดออกเสียง" จากนั้น กดยันยัน ระบบจะเปลี่ยนผลโหวตให้ทันที ดังรูป.

**4. การถามคำถาม รูปแบบข้อความ และรูปแบบ VDO Call**

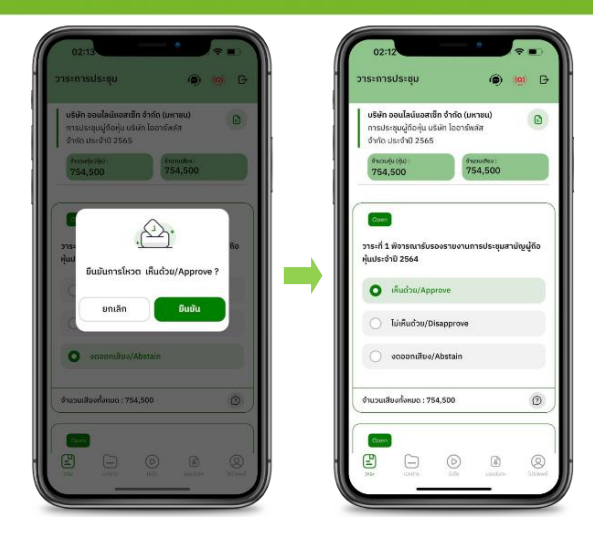

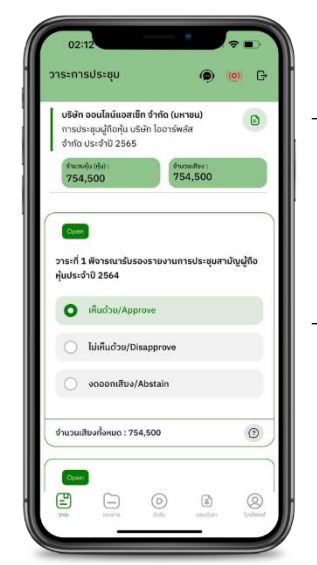

## - **กรณี สอบถามรูปแบบภาพและเสียง (VDO Call)**

คลิกเลือก ที่ปรากฎด้านบนหน้าจอ จากนั้น พิมพ์ คำถามที่ต้องการสอบถาม เบื้องต้น จากนั้น รอการติดต่อกลับจากเจ้าหน้าที่

## - **กรณี สอบถามรูปแบบข้อความ**

คลิกเลือก ที่แสดงอยู่ในทุกวาระ เพื่อส่งคำถามที่ต้องการสอบถามในวาระนั้นๆ สามารถพิมพ์คำถามเข้ามาในระบบได้ตลอดเวลา จนกว่าจะมีการปิดวาระ

# **5. เมนูการใช้งานอื่นๆ**

- $\Box$  : ionansus:nounnsus:
- $\cdot$   $\circ$  : มีเดีย หรือ วิดีโอนำเสนอบริษัทฯ อื่นๆ
- : มอบฉันทะ \*กรณี มอบให้กรรมการอิสระเท่านั้น และต้องดำเนินการล่วงหน้า

ก่อนถึงวันประชุม 1 วัน

- $-$  (2) : โปรไฟล์พู่กือหุ้น
- <sup>1</sup> : ออกจากระบบ \*\*เมื่อกดยืนยันออกจากระบบ คะแนนเสียงของท่านจะถูกตัดออก

#### **จากฐานเสียงทันที**

- : Live stream หรือ ภาพถ่ายทอดสดการประชุม

#### **หากพบปัญหาในการใช้งาน สามารถติดต่อ IR PLUS AGM Call Center**

โทร : 02-022 6200 ต่อ 2, 626 วันและเวลาทำการ จ-ศ 09.00 – 17.30 น.

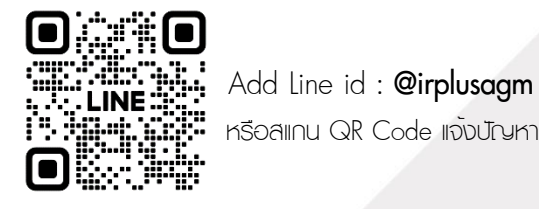

หรือสแกน QR Code แจ้งปัญหาการใช้งานระบบ เพื่อรับการช่วยเหลือได้อย่างรวดเร็ว

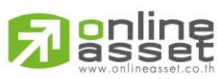

#### **ONLINE ASSET COMPANY LIMITED**

466 Ratchadapisek Rd., Samsen-Nok, Huay Kwang, Bangkok 10310 THAILAND Tel: +662 022 6200 Fax: +662 022 6255 www.efinancethai.com www.onlineasset.co.th

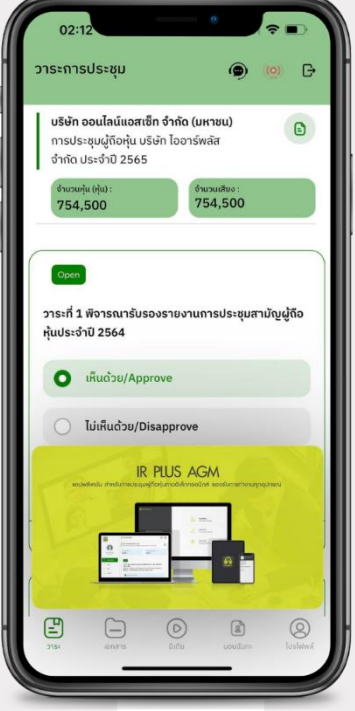